## While using the eMEP system, it is recommended to turn off all Google Chrome Extensions.

1. Go to Google Settings:

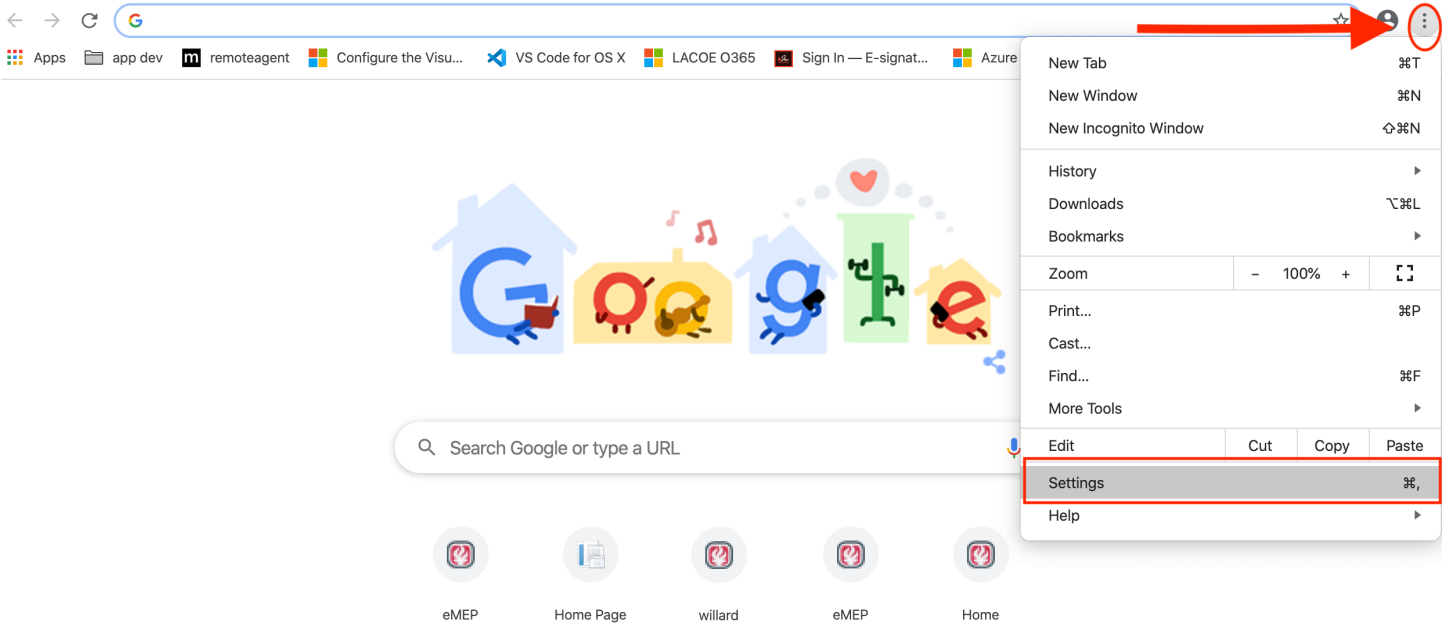

2. Go to Google Extensions: (Bottom Left Menu)

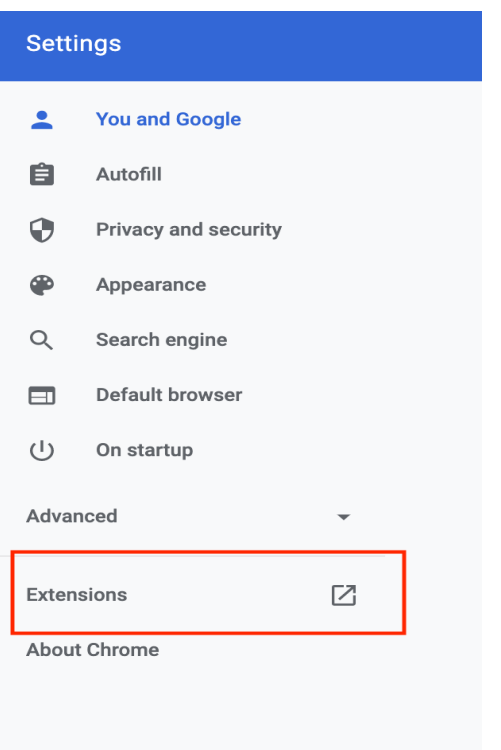

3. Turn Off all Extensions (Especially any AdBlock extensions) 

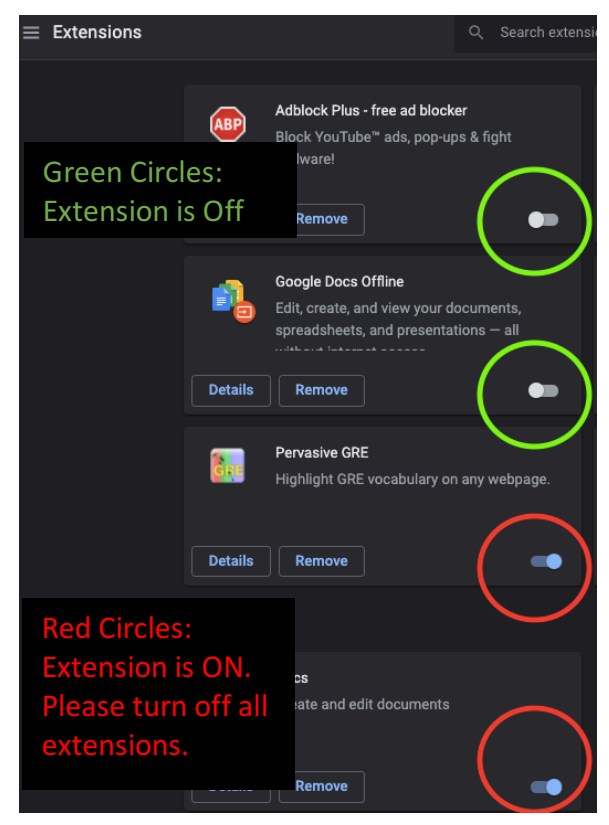

4. Your Google Chrome Browser's settings are ready for the eMEP System  $\odot$ 

## Second Option: Utilizing Google Incognito Mode This browser mode automatically deactivates all extensions

## 1. Go to the File Menu and Select New Incognito Window

a. PC's menu may look differently but the two steps are the exact same

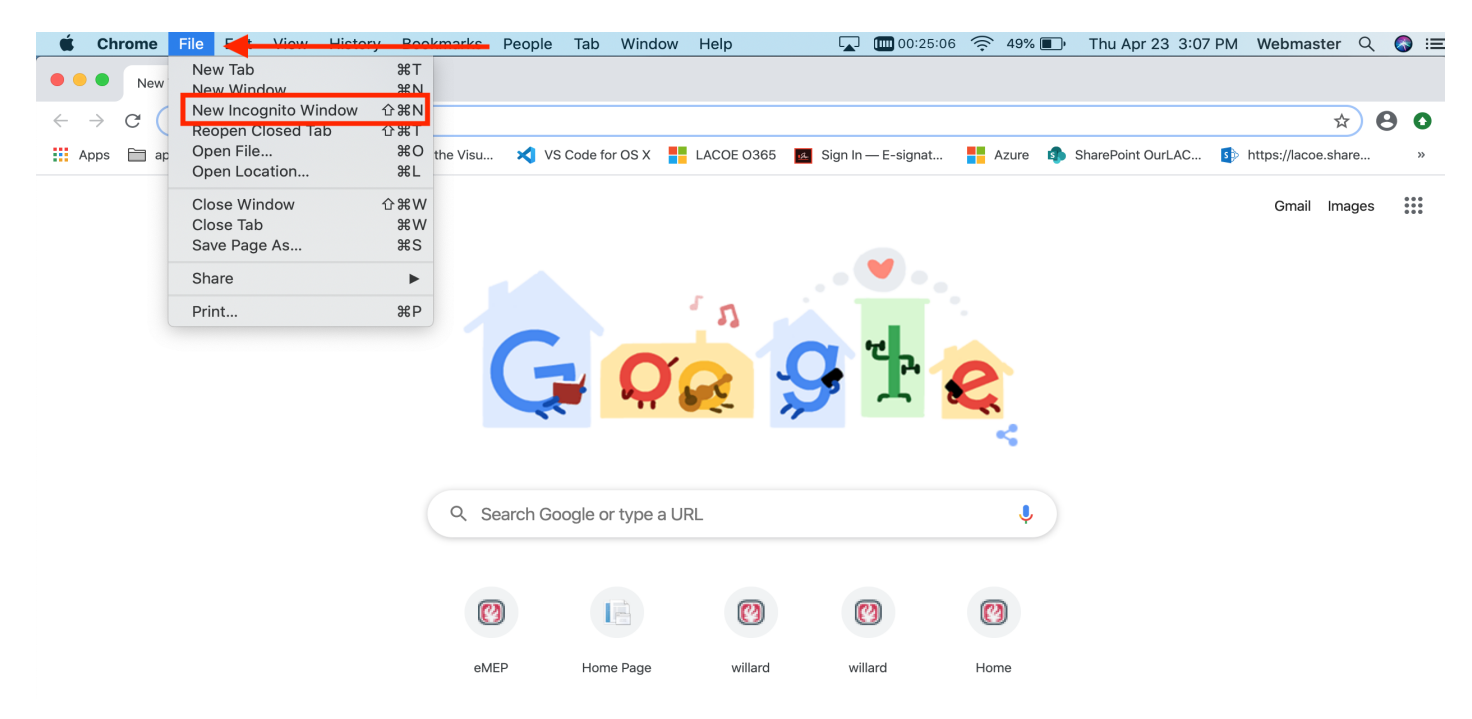

## 2. New Incognito Tab Should Appear

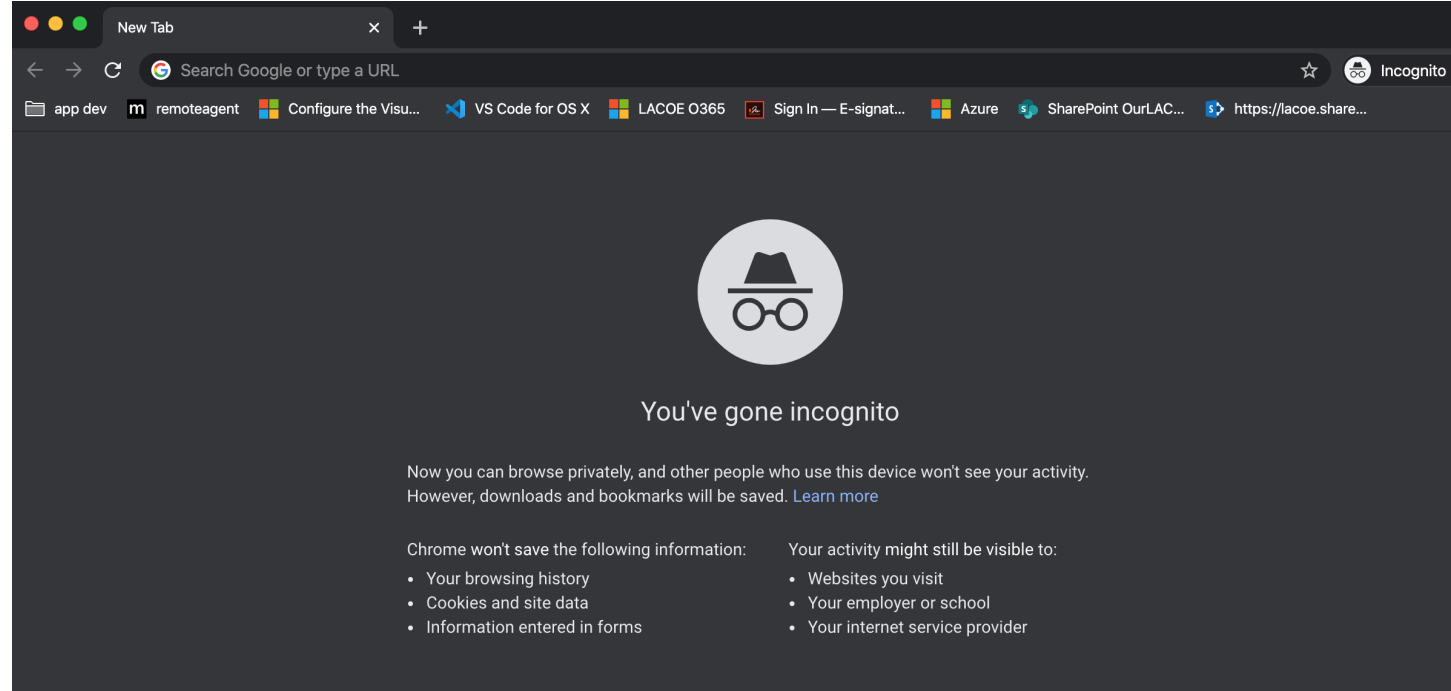

3. Now, you are able to go eMEP System without any active Google Chrome extensions  $\mathbf{\Theta}$